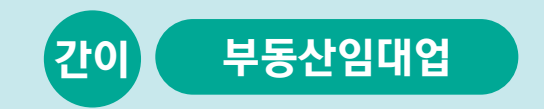

## 사례로 배우는 부가가치세 전자신고 방법

2023. 1.

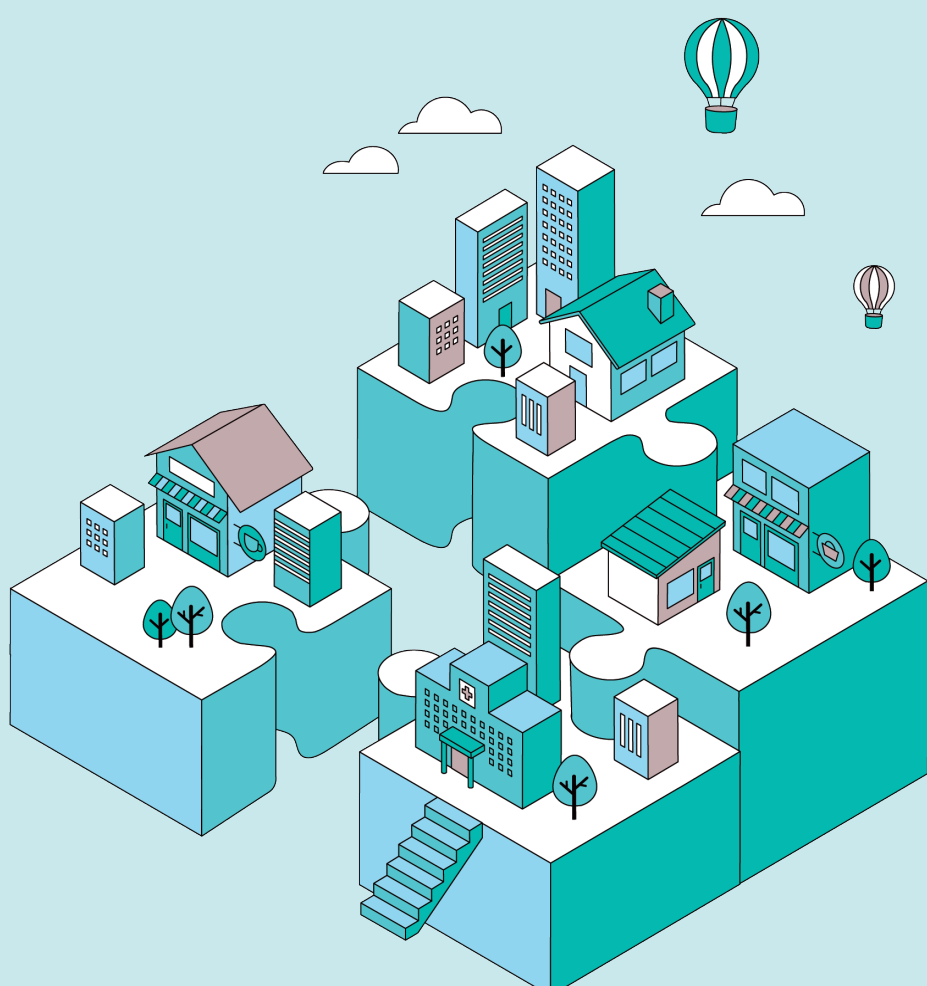

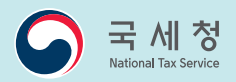

# 간이 - 부동산임대 업

#### 김성실씨의 매출·매입 내역

#### 간이 - 부동산임대업

※ 2021.7.1.을 기준으로 마지막 페이지에서 보시는 바와 같이 간이과세제도가 변경되었습니다. 본 책자는 이러한 세법 개정사항을 반영하여 2021년 귀속분으로 작성되었으므로 신고기간 개시일이 2022.1.1. 이후인 경우 상·하반기를 구분할 필요 없이 21.6.30. 이전 분이 아닌 21.7.1. 이후 분란에 작성하시기 바랍니다.

#### 자료1 기본사항

- (주 소) 서울 노원구 상계동 xxx
- (상 호) 국세임대 (부동산/임대)
- (성 명) 김성실

#### 자료2 부동산 임대내역(천원)

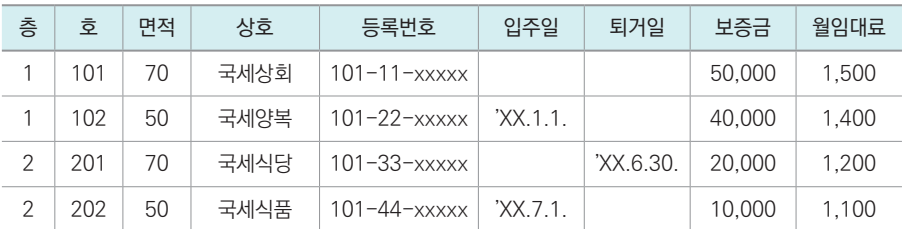

#### 자료3 매입세금계산서 수취내역(천원)

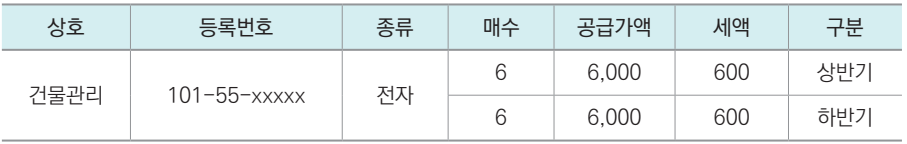

#### 기타

● (예정부과세액) 500천원

## **CONTENTS**

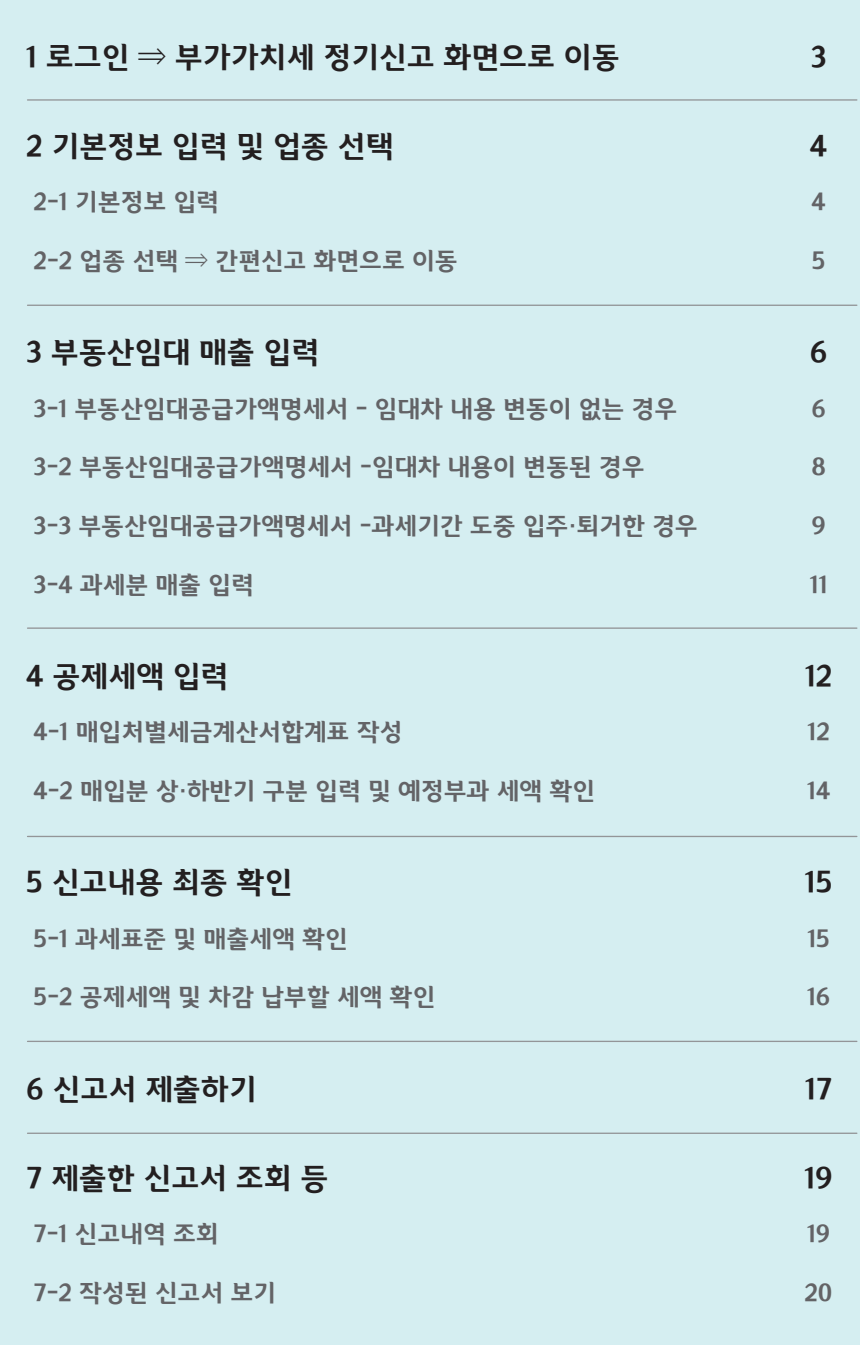

#### 로그인 ⇒ 부가가치세 정기신고 화면으로 이동

● 인터넷 홈택스(http://www.hometax.go.kr)에 접속하여 로그인 후 ❶ 신고/납부 ❷ 부가가지세를 클릭하여 `부가가지세 신고' 화면으로 이동합니다.

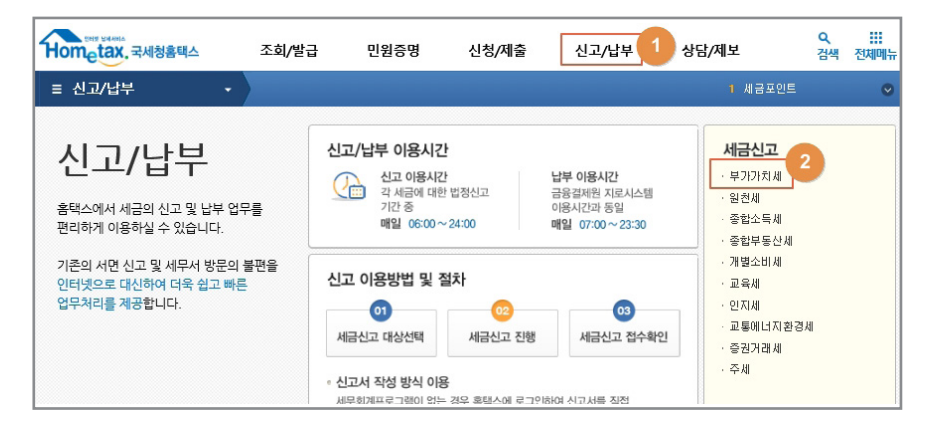

● 여기서 3 간이과세자-정기신고(확정/예정) 버튼을 클릭해주세요.

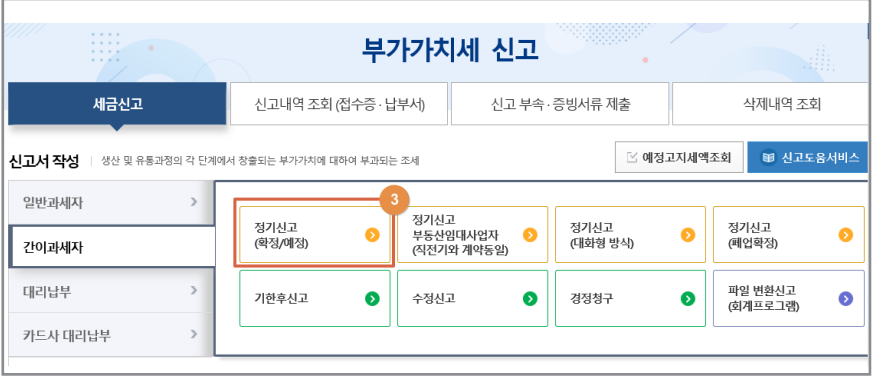

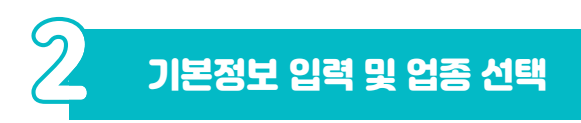

#### .<br>1 기본정보 입력

- 신고기간·신고구분(확성) 확인 후 [확인] 버튼을 클릭하면 사업사 세부사항이 자동으로 채워집니다.
	- \* 사업장이 다수일 경우에는 해당 사업자번호를 직접 입력합니다.
- 세부사항 확인 후 이상이 없으면 ❷ [저장 후 다음이동] 버튼을 클릭 해주세요.

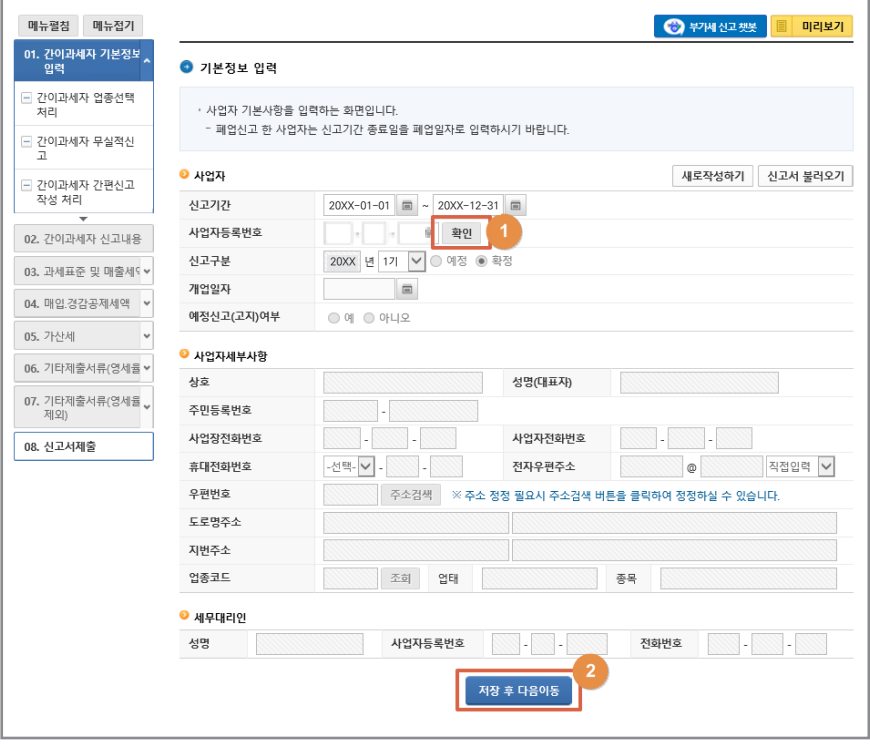

## 2<sup>2</sup> -2 업종 선택 ⇒ 간편신고 화면으로 이동

- ❶ 무농산임대업이 사농으로 선택뇌어 있으므로 ❷ [서상 후 나음이농] 버튼을 클릭합니다.
- '단일 업종을 선택하였습니다. 간편 신고를 하시겠습니까?' 라는 팝업창이 생성되고 ③ 팝업창 [확인] 버튼을 클릭하면 '부동산임대 3공급가액명세서'를 입력하는 화면이 나타납니다.

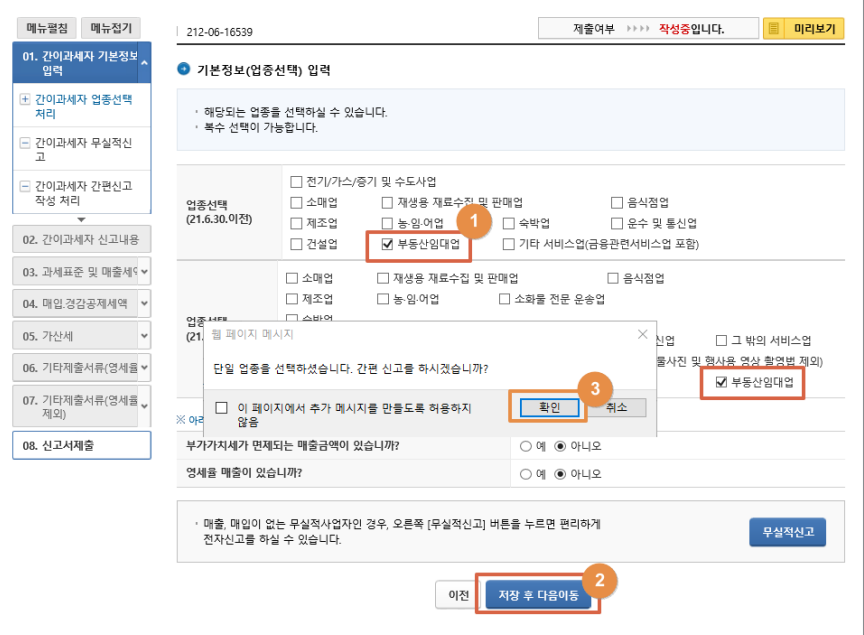

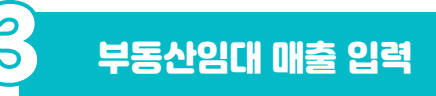

 $\mathcal{S}$ 

<sup>-1</sup> 부동산임대공급가액명세서 – 임대차 내용 변동이 없는 경우

- 식선기와 임대자 내용에 변농이 없는 경우 ❶ [임자인소회] 버튼을 클릭 하면 나타나는 '직전기 임차인 조회' 팝업창에서 해당 사업자를 선택하여 입력할 수 있습니다.
- 김성실씨의 경우 직전기와 임대자 내용이 동일한 ❷ '국세상회'에 체크하고 ❸ [선택] 버튼을 클릭하면

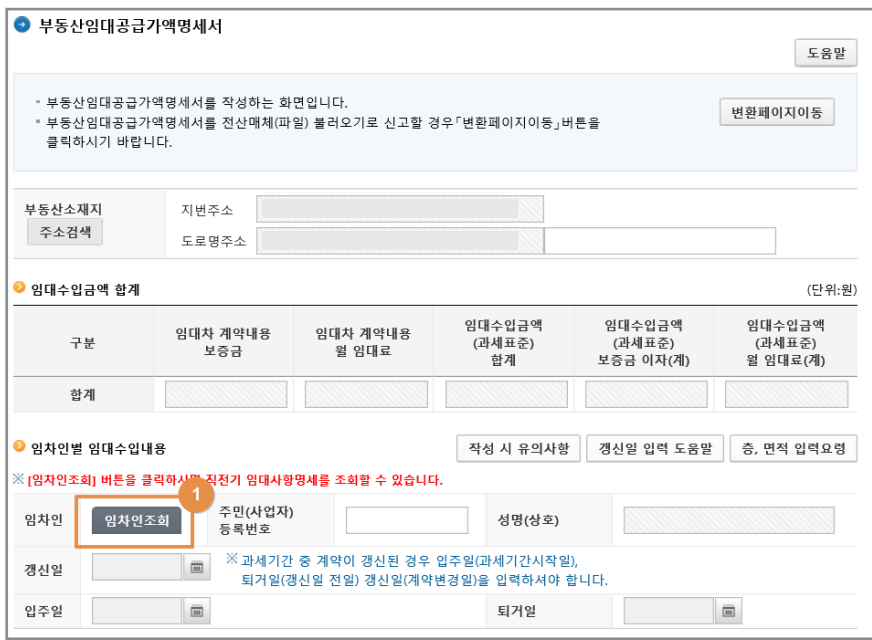

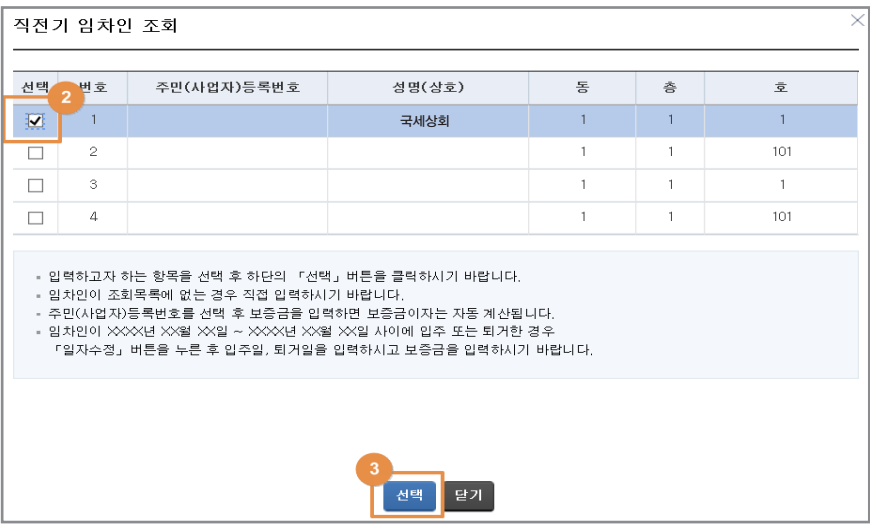

- ❹ 와 같이 보승금이사와 월 임대료 합계가 사농으로 계산뇌어 재워십니다.
- $\bullet$  입력내용에 이상이 없는 경우 ❺ [입력내용주가] 버튼을 클릭하면 ⑥ 과 같이 '임대사업명세'에 추가됩니다.

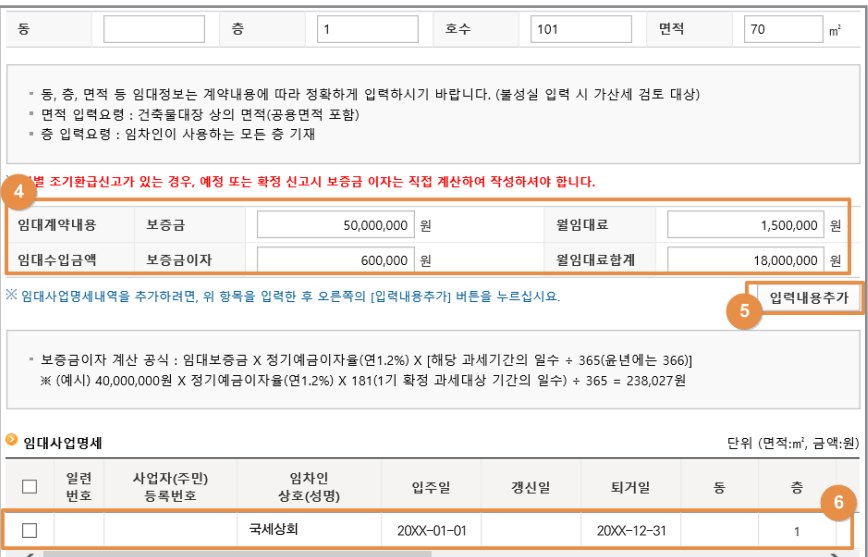

## 83<br>83-2 부동산임대공급가액명세서 - 임대차 내용이 변동된 경우

- 직전기와 임대차 내용이 변동되거나 새로운 임차인이 있는 경우 직접 입력해야 하는데요.
- 김성실씨의 경우 'XX.1.1.에 새로 입주한 국세양복을 입력하여 보겠습니다.
- ① 사업사번호(⇒ 상호 사농 재움), ② 증·호수·변석, ③ 보승금을 차례로 입력하면 보증금이자 480,000원이 자동 계산됩니다.
- ❹ 월 임대료를 입력하고 마우스를 클릭하면 '임대수입금액 월 임대료 합계를 자동 계산하겠습니까?' 라는 팝업창이 나타납니다.
- ❺ 팝업장 [확인] 버튼을 클릭하면 월 임대료 합계 16,800,000원이 자동 계산됩니다.
- $\bullet$  입력내용에 이상이 없으면  $\bullet$  [입력내용주가] 버튼을 클릭합니다.

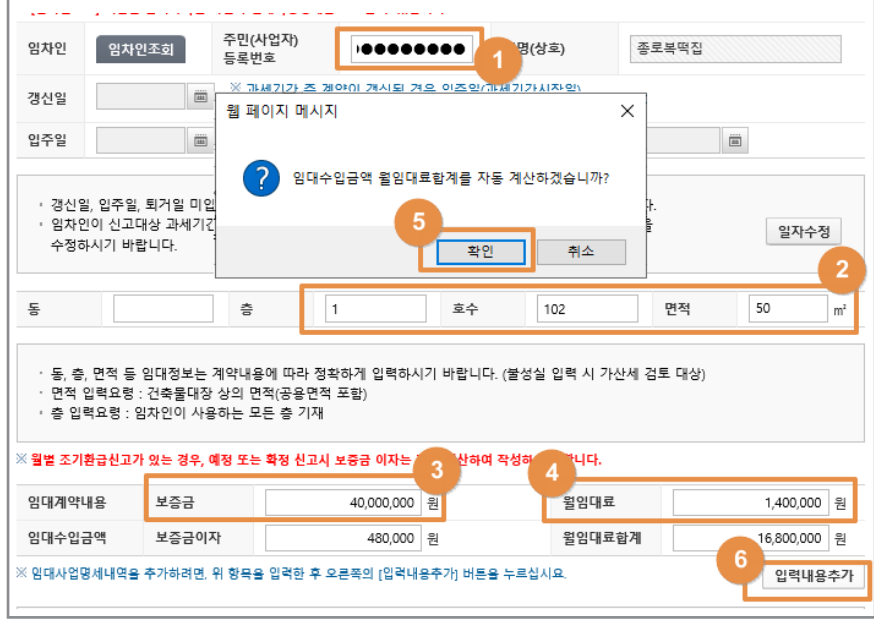

- 국세식당은 'XX.6.30.에 퇴거하였으므로 [일자수정] 버튼을 통해 퇴거일을 입력해야 하는데요.
- 국세식낭 사업사번호 입력 후 ❶ [일사수성] 버튼을 클릭하면 ❷ `퇴거일´ 란이 입력 가능하도록 활성화 됩니다.
- `퇴거일′ 란에 ´XX.6.30.입력 후 <mark>❸</mark> 농·호수·면석 ❹ 보승금을 자례로 입력하면 보증금이자 119,013원이 자동 계산됩니다.
- ❺ 월 임대료를 입력하고 마우스를 클릭하면 '임대수입금액 월 임대료 합계를 자동 계산하겠습니까?' 라는 팝업창이 나타납니다.
- $\bullet$  6 확인버튼을 클릭하면 월 임대료 합계 /,200,000원이 사농 계산 됩니다.
- 입력내용에 이상이 없으면 ⑦ [입력내용주가] 버튼을 클릭합니다.

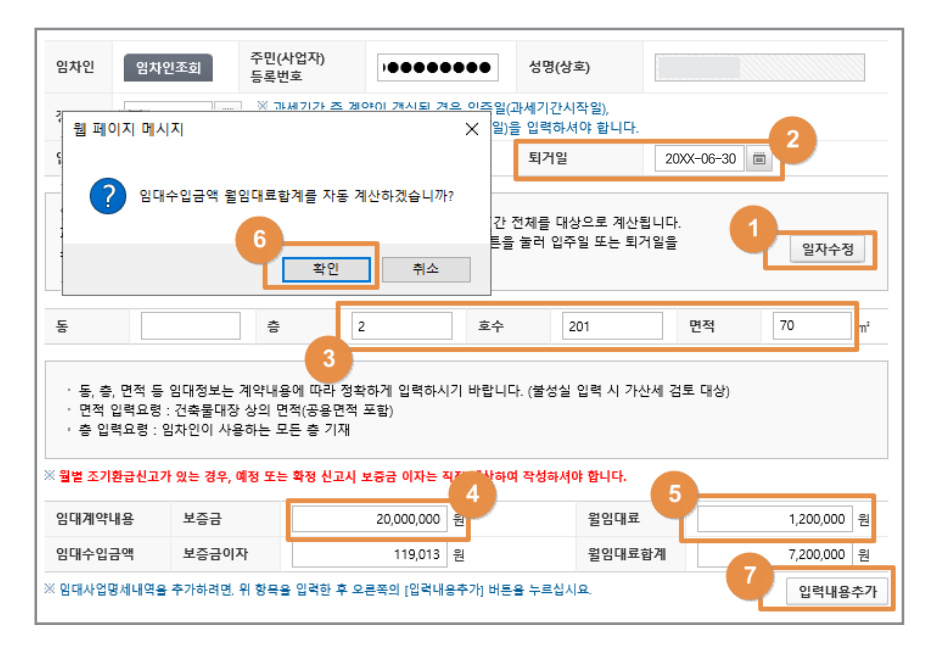

- 국세식품도 동일한 방법으로 [일자수정] 버튼을 이용하여 입주일과 보증금, 월 임대료를 추가 입력해주세요.
- 보는 임자인의 입력이 완료뇌었나면 ❶ 입력뇐 '임대사업명세' 확인 후 ② [저장 후 다음이동] 버튼을 클릭합니다. 2

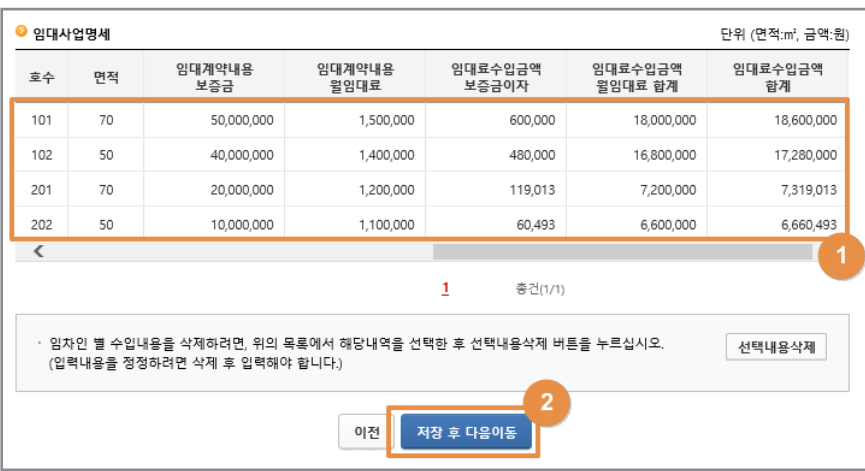

#### $\mathcal{S}$ -<br><mark>-4 과세분 매출 입력</mark>

- 2021.7.1.부터 간이 부동산임대업자가 제공하는 임대용역에 대한 적용세율이 변경되어
- 2021.6.30. 이전 임대분 매출과 2021.7.1. 이후 임대분 매출을 구분 해서 입력해야 하는데요.
- '부동산임대공급가액명세서'에 기 입력된 임대수입금액 합계는 ❶ 〈21.6.30. 이선 과세분〉과 ❷ 〈21./.1. 이후 과세분〉으로 사농계산 되어 '금액'란에 채워집니다.

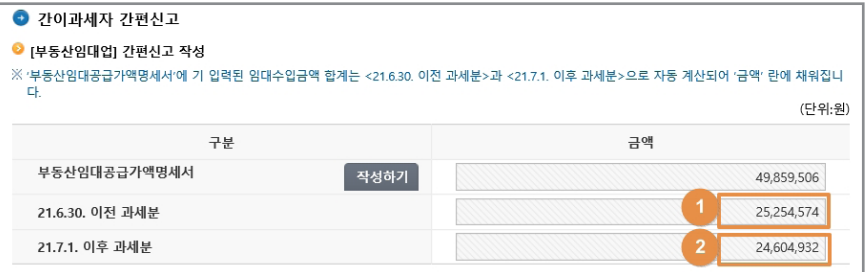

## 공제세액 입력

#### 매입처별세금계산서합계표 작성 -1

- 다음으로 김성실씨가 노워 건물관리에서 수취한 매입세금계산서를 입력해 보겠습니다.
- ❶ 매입저별세금계산서합계표 [삭성하기] 버튼을 클릭합니다.
- 매입저별세금계산서 합계표를 입력하는 화면에서 ❷ [전자세금 계산서 불러오기] 버튼을 클릭하면 ❸ 공급가액 12,000,000원, 세액 1,200,000원이 자동으로 채워집니다.

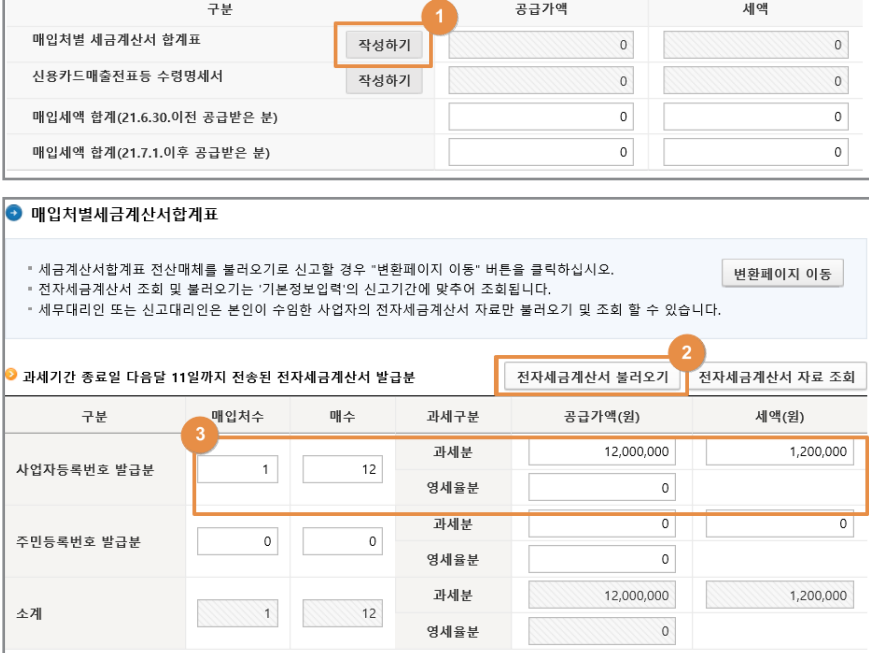

● 만약 종이세금계산서로 발급받았다면 '종이세금계산서 등 매입처별 명세 작성'에서 ① 사업자번호, 매수, 공급가액을 직접 입력한 후 1 ② [입력내용 추가] 버튼 클릭합니다. 2

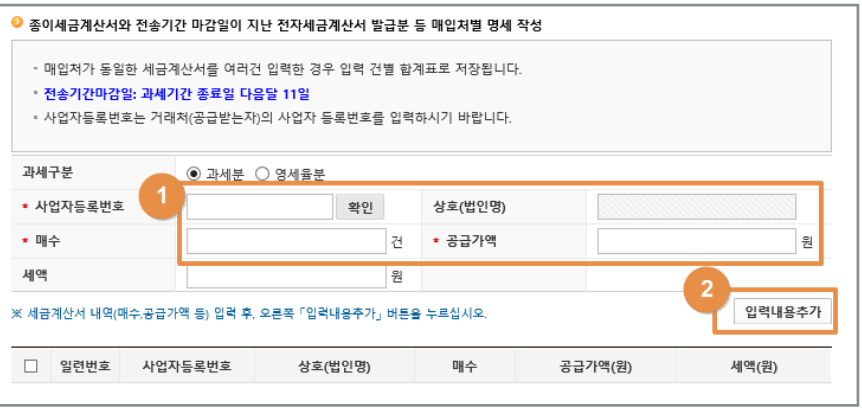

● 입력된 내용에 이상이 없는지 확인 후 ❸ [입력완료] 버튼을 클릭하여 마무리합니다.

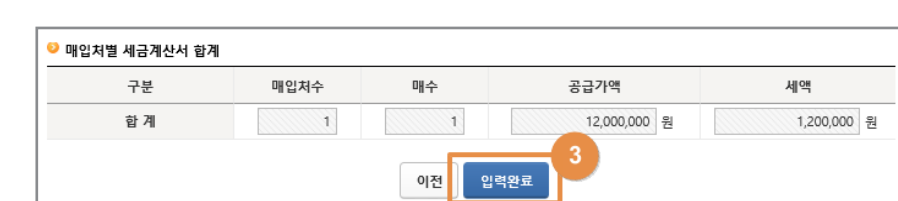

## 4 <mark>-2 <sub>매입분 상·하반기 구분 입력 및 예정부과 세액 확인</mark></mark></sub>

- 2021.7.1.부터 간이사업자의 매입에 대한 수취세액 공제방법이 변경\*되어
	- \* (2021.6.30. 이전) 매입세액 × 업종별부가가치율 (2021.7.1. 이후) 매입금액(공급대가) × 0.5%
- 2021.6.30. 이전 매입세액과 2021.7.1. 이후 매입금액(공급대가)을 구분해서 입력해야 하는데요.
- 노원 건물관리 매입부(공급가액 12,000,000원, 매입세액 1,200,000원) 중 상반기 매입세액 600,000원을 ① '21.6.30. 이전 공급받은 분' 란에 1 입력하면
- 하반기 공급대가 6,600,000원이 자동 계산되어 '21.7.1. 이후 공급 받은 분' 란에 채워지고 세액도 ② 와 같이 자동 계산됩니다. 2
- 3 /월에 예성부과 고시서로 납부하였년 500,000원은 '예성부과 (신고)세액' 란에 자동으로 채워지며, 이번 신고 시에 기납부 세액으로 차감됩니다.
- 간편신고 내용이 맞는지 확인한 후 ❹ [입력완료] 버튼을 클릭하여 '신고내용' 화면으로 이동합니다.

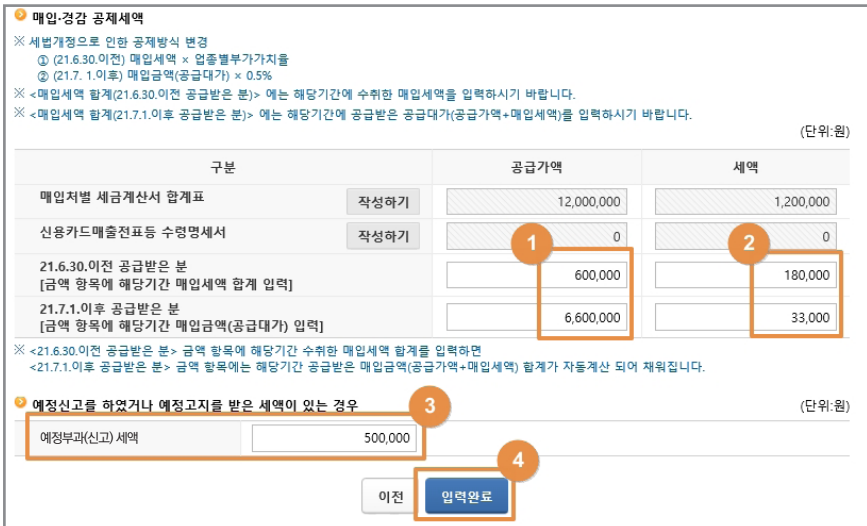

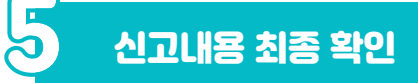

#### 과세표준 및 매출세액 확인 -1

● 과세표준 및 매출세액이 제대로 입력되었는지 확인합니다.

#### $\bullet$  신고내용

· 간이과세자 과세표준 신고서를 입력하는 화면입니다.<br>· 2021년 간이과세제도 세법개정으로 매출세액 및 매입세액은 21.6.30. 이전과 21.7.1. 이후 다르게 적용됩니다. ㆍ 「작성하기」 버튼을 클릭하여 신고서를 입력하시기 바랍니다.

#### ● 과세표준 및 매출세액(단위:원) 작성하기

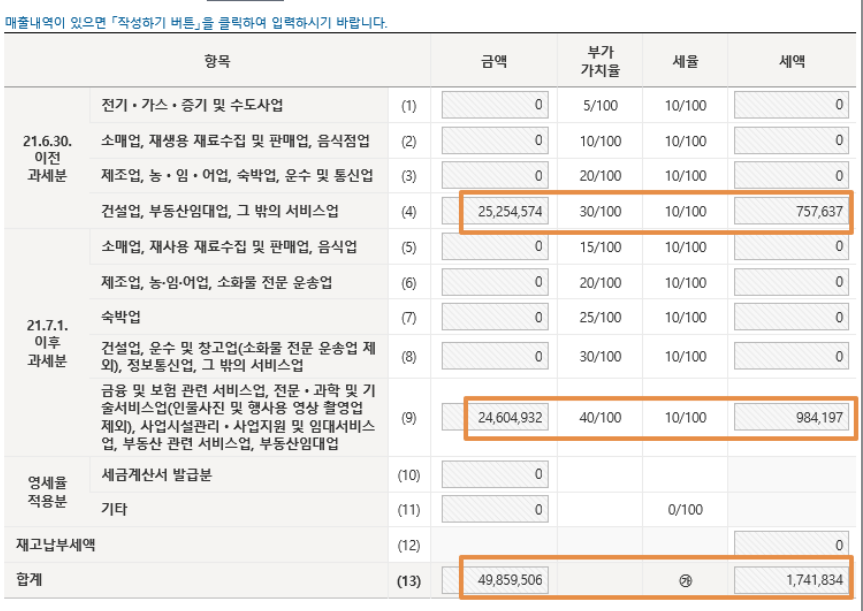

#### <sup>-2</sup> 공제세액 및 <mark>차감</mark> 납부할 세액 확인

#### ● 공제세액 및 차감 납부할 세액이 제대로 입력되었는지 확인합니다.

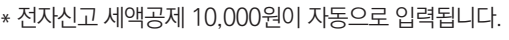

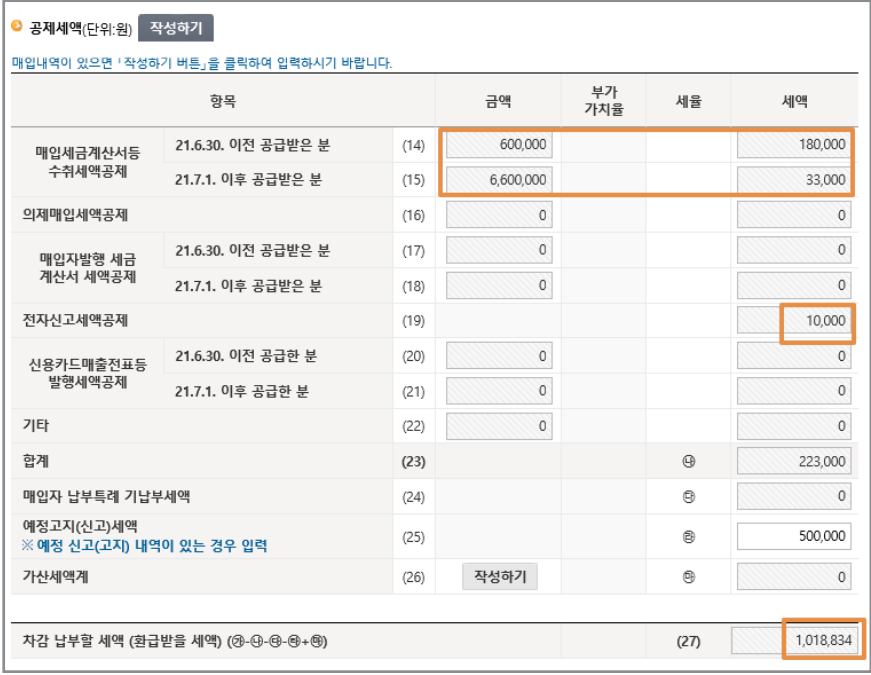

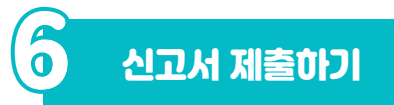

● 화면 하단의 [신고서 입력완료] 버튼을 클릭하여 '신고내용 요약조회 및 신고서 제출' 화면으로 이동합니다.

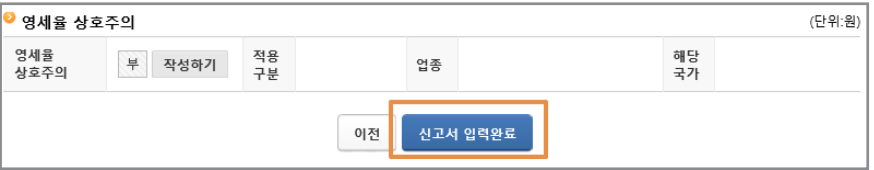

● 요약된 신고내용과 최종 납부할 세액을 확인하고 [신고서 제출하기] 버튼을 클릭하면 신고서가 최종 접수됩니다.

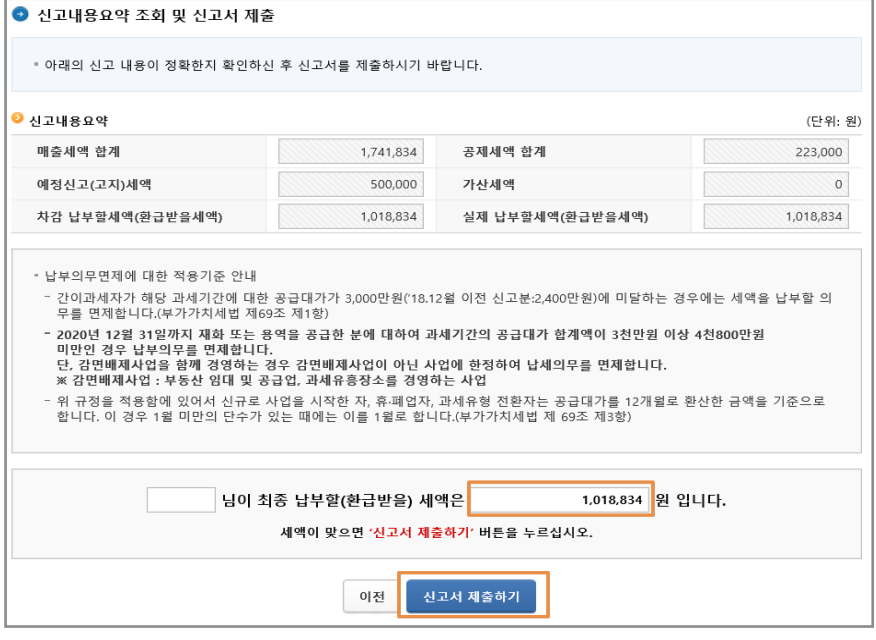

- 이후 생성되는 접수증 팝업창에서 접수내용을 확인하고 접수증을 줄력하려면 ❶ [인쇄하기] 버튼을,
- 납부서를 줄력하거나 가상계솨를 확인하려면 ❷ [납부서 소회(가상 계좌 확인)] 버튼을 클릭하시면 됩니다.
- 섭수승 팝업장은 ❸ `섭수 상세내용 확인하기´ 제크박스를 제크하면 나타나는 상세내역(중요, 주의, 확인, 안내 사항)을 확인한 후
- ❹ 신고사 몬인(세무대리인)이 식섭 확인하였습니다.´ 제크박스에 제크 하고 ⑤ [닫기] 버튼을 클릭하여 종료하시면 됩니다. 5

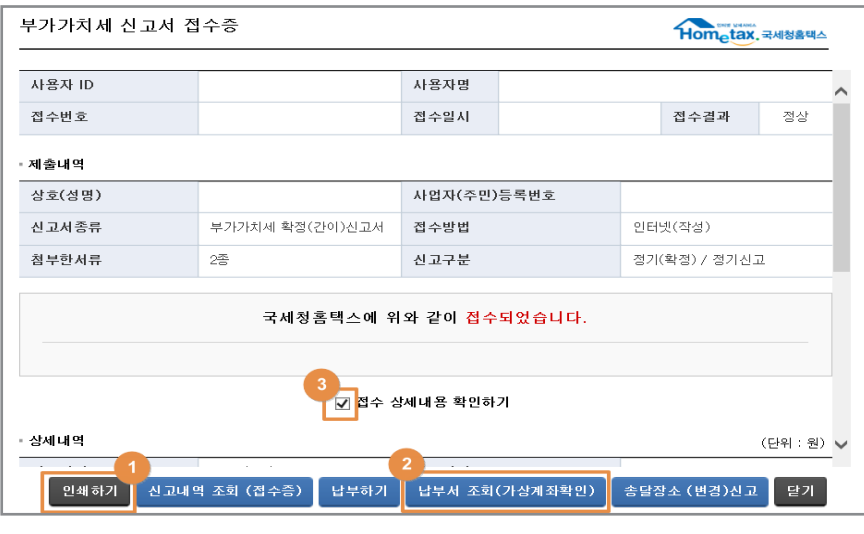

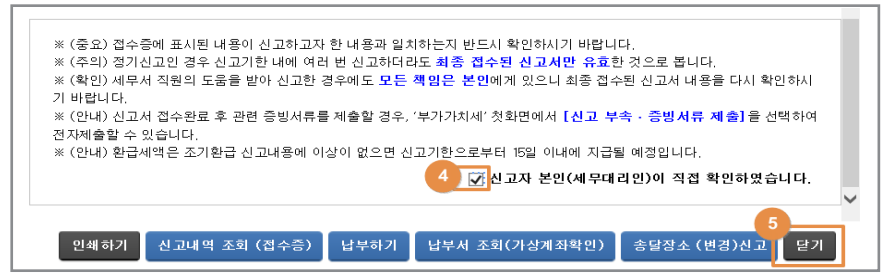

-<sup>1</sup> 신고내역 조회 ● 신고내역 소회(섭수승·납부서)에서노 ❶ 삭성한 신고서, ❷ 섭수승,  $\overline{\textbf{3}}$  납무서를 확인할 수 있습니나. 세금신고 신고내역 조회 (접수증·납부서) 신고 부속·증빙서류 제출 삭제내역 조회 • 사업자등록번호/주민등록번호'를 입력하면 최대 1년치의 신고 내역을 조회할 수 있습니다. • 조회된 목록에서 <접수번호>, <접수여부(첨부서류)> 항목을 선택하면 신고서원장, 제출서식목록을 각각 확인할 수 있습니다. • 신고 부속 · 증빙서류를 제출한 경우에는 <부속서류제출여부> 항목에서 Y로 조회됩니다. - - 사진의 [신고 부속 · 증빙서류] 화면을 통해 부속 · 증빙서류 상세내역 확인 및 추가 제출 가능 • 신고서 제출 후 납부할 세액이 있는 경우 (납부할 세액 조회납부)를 통해 반드시 신고기간 마지막 날 23시 30분 까지 납부하시기 바랍니다. 자세한 납부방법을 확인하시려면 [납부방법 확인]을 클릭하시기 바랍니다. •<납부여부> 항목은 신고 후 받은 '납부서'를 이용해서 납부한 경우에만 내용에 반영됩니다. . 10년 1월 시코부보터 2단보여보5가 조하되 . 남부한 이후 납부결과 반영에는 10분 이상 소요될 수 있음(22시 이후 납부결과는 다음날 07시 이후 확인 가능) ● 신고서 제출목록 ◆ 신고일자 图 ~ 田 사업자등록변호/주민등록변호 \* 정보 공개여부 · <sup>◎ 여</sup> ○ 부 · ※ 정보 공개 대상 : ② 신고내역의 상호(성명) 항목 ③ 접수증의 상호(성명), 사업자번호, 사용자 ID, 사용자명 항목 -<br>조회하기 개별납부서 일괄 출력 | 접수증 일괄조회 및 인쇄 | 개별접수증 일괄 출력 | 10건 | <mark>マ | 확인</mark> | -<br>총1건의 신고내역이 있습니다. 사업자(주민)<br>등록번호 접수번호<br>(신고서보기) 제출자 부속서류<br>ID 제출여부 신고서<br>주로 상호<br>(성명) 접수여부<br>(첨부서류) 그 과세연월 신고구분 신고유형 접수방법 접수일시 접수증 납부서 납부여부

제출한 신고서 조회 등

● 자 이제 부동산임대업 신고가 모두 끝났습니다. 여기까지 따라오셨다면 이제 사장님도 스스로 전자신고하실 수 있습니다.

 $202$ 

인터넷(

정상 2 보기

212-2021

 $\frac{1}{613(1/1)}$ 

보기

 $\overline{N}$  $\bar{\mathbf{N}}$ 

감사합니다!

-<br>-<br>2021년1월 부가가치...

정기(화...

정기신고

(앞쪽)

 $\overline{0}$ 

 $\overline{0}$ 

 $\overline{0}$ 

 $\overline{\circ}$ 

 $\overline{0}$ 

 $\overline{0}$ 

 $\overline{\circ}$ 

 $\overline{\circ}$ 

 $\overline{\circ}$ 

 $\overline{0}$ 

 $\overline{0}$ 

 $\overline{0}$ 

 $\overline{\circ}$ 

 $\overline{\circ}$ 

 $\overline{\Omega}$ 

 $\overline{\circ}$ 

 $\overline{0}$ 

757.637

984 197

1 741 834

180,000

33,000

10,000

223,000

500,000

1.018.834

49,859,506

49,859,506

금 액

금액

녀. 월  $\overline{\mathsf{S}}$ 

즉시

휴대전화

세 액

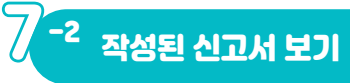

관리번호

신고기간

 $\overline{\mathbf{0}}$  신고내용

21.6.30

과세분

21.7.1<br>이후<br>과세분

재

항

함

 $\overline{M}$ 저 ₽  $\overline{\mathbb{R}}$  $\overline{(\wedge)}$ 

❷ 과세표준 명세 어 대

(28) 부동산업

**+ 면**세수입금액

업

한

4 국세환급금계좌신고

**6** 폐 업 신 고

**6** 영세율상호주의

 $(29)$ 

 $(30)$ 

 $(31)$ 화

 $(32)$  $(33)$  $(34)$ 

 $(35)$ 

매 입 자

속박언

건설업 운수<br>정보통신의

- 全国<br>- 全国全国人<br>- 서울시설관리<br>- 学園人研究人社

댬

영세율<br>적용분

매입세금계산서등<br>수취세액공제

.<br>매입자발행 세금<br>계산서 세액공제

 $\overline{x}$ 져

신용카드매출전표등

=>1=~1을만죠<br>|발행세액공제

 $\overline{1}$ 

의 제 매 입 세 액 공 제

진

납부  $=$  all

기타(수입금액 제외분)

EH

수입금액 제외분

 $\Omega$ 

사업자

과

·세표준및매출세액

高제

лï

-a

상  $\bar{\mathcal{Q}}$ 

생년월일

사업장 소재지

## ■ 부가가치세법 시행규칙 [별지 제44호서식] <개정 2022 3 18 >

부 전기 • 가스 • 증기 및 수도사업

소매업, 재생용 재료수집 및 판매업, 음식점업

제조업, 농 • 임 • 어업, 숙박업, 운수 및 통신업

소매업, 재생용 재료수집 및 판매업, 음식점업

고려있기술<br>월양업 제외)<br>네비스업

 $\equiv$ 

21.6.30. 이전 공급받은 분

21.7. 1. 이후 공급받은 분

21.6.30. 이전 공급받은 분

21.7. 1. 이후 공급받은 분

기 납 부 세 액

.<br>차강 납부함 세액(환급받을 세액) (캐 - 中-中-甲+甲)

거래은행

신고인이 알고 있는 사실 그대로를 정확하게 작성하였음을 확인합니다.

폐업연월일

 $O(|1| + |1|)$ 

제  $\overline{O}$ 

21.6.30, 이전 공급한 분

21.7.1. 이후 공급한 분

계

 $\overline{H}$ 

째  $\overline{OH}$ 

세금계산서 발급분

기타

 $\overline{M}$ 

제조업, 농 • 임 • 어업, 소화물 전문 운송업

건설업, 부동사임대업, 그 밖의 서비스업

홈택스(www.hometax.go.kr)에서도 신청할 수 있습니다.

처리기간

주소지

세율

10/100

10/100

 $10/100$ 

 $10/100$ 

 $10/100$ 

 $10/100$ 

 $10/100$ 

 $10/100$ 

10/100

 $0/100$ 

 $0/100$ 

 $\overline{CD}$ 

뒤쪽<br>참조

 $\overline{\Theta}$ 

 $\overline{c}$ 

 $\overline{a}$ 

®

 $(27)$ 

간이과세자 부가가치세 [ ]예정신고서 [ ' ]신고서 [ ]기한후과세표준신고서

저화번호

 $(1)$ 

 $(2)$ 

 $\overline{(3)}$ 

 $(4)$ 

 $(5)$ 

 $\overline{(6)}$ 

 $(7)$ 

 $(8)$ 

 $(9)$ 

 $(10)$ 

 $(11)$ 

 $(14)$ 

 $(15)$ 

 $(16)$ 

 $(17)$ 

 $(18)$ 

 $(19)$ 

 $(20)$ 

 $(21)$ 

 $(22)$ 

 $(23)$ 

 $(24)$ 

 $(25)$ 

 $(26)$ 

모

봌

적용구분

「부가가치세법 시행령」제114조제3항 및「국세기본법」제45조의3에 따라 위의 내용을 신고하며, 위 내용을 충분히 검토하였고

 $\overline{u}$ 

조

죶

비주거용 건물 임대업(점포, 자기땅)

ᅋ  $(12)$ 

ᅏ  $(13)$ 

성명(대표자명)

금액

사업자등록번호

사언장

전자우편주소

 $\overline{0}$ 

 $\overline{0}$ 

 $\overline{\circ}$ 

 $\overline{0}$ 

 $\Omega$ 

 $\overline{\circ}$ 

 $\overline{\circ}$ 

 $\overline{0}$ 

 $\overline{0}$ 

 $\overline{\circ}$ 

 $\overline{\circ}$ 

701201

업종코드

업 종 코 드

계좌번호

업종

세무대리인:

폐업사유

25.254.574

24 604 932

49 859 506

600,000

6,600,000

부가가치율

 $5/100$ 

 $10/100$ 

 $20/100$ 

 $30/100$ 

15/100

 $20/100$ 

 $25/100$ 

30/100

40/100

(서명 또는 인) 신고인 : 세무대리인은 조세전문자격자로서 위 신고서를 성실하고 공정하게 작성하였음을 확인합니다.

(서명 또는 인)

해당없음

해당국가

세무서장 귀하

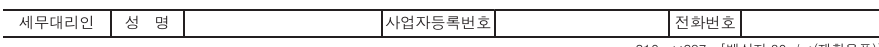

210mm×297mm[백상지 80g/m'(재활용품)]

#### ※ 이 쪽은 해당 사항이 있는 사업자만 사용합니다. ※ 아래의 작성방법을 읽고 작성하시기 바랍니다.

사업자등록번호 212-06-165\*\* \* 사업자등록번호는 반드시 적으시기 바랍니다.

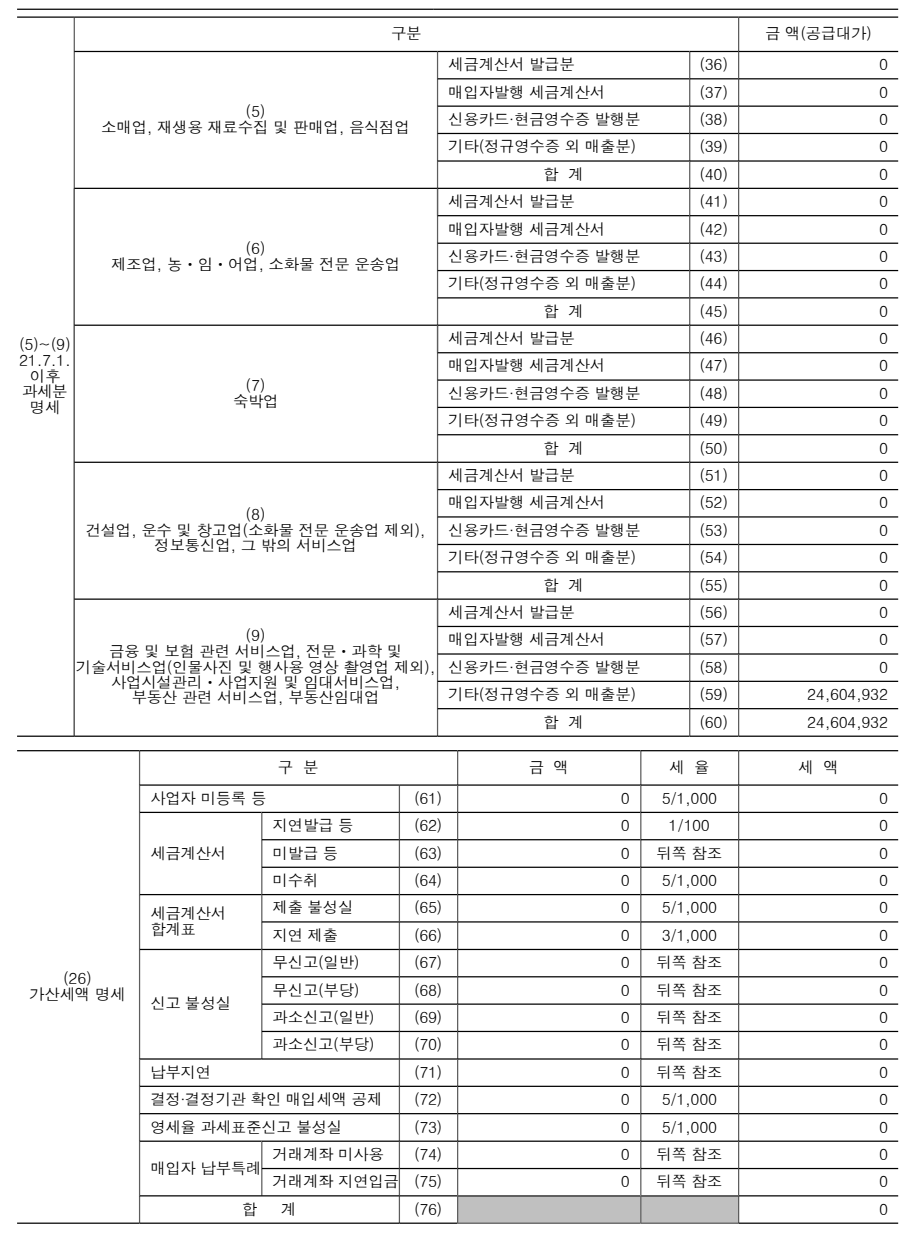

210㎜×297㎜[백상지 80g/㎡(재활용품)]

### 간이과세제도 관련 세법 개정내용

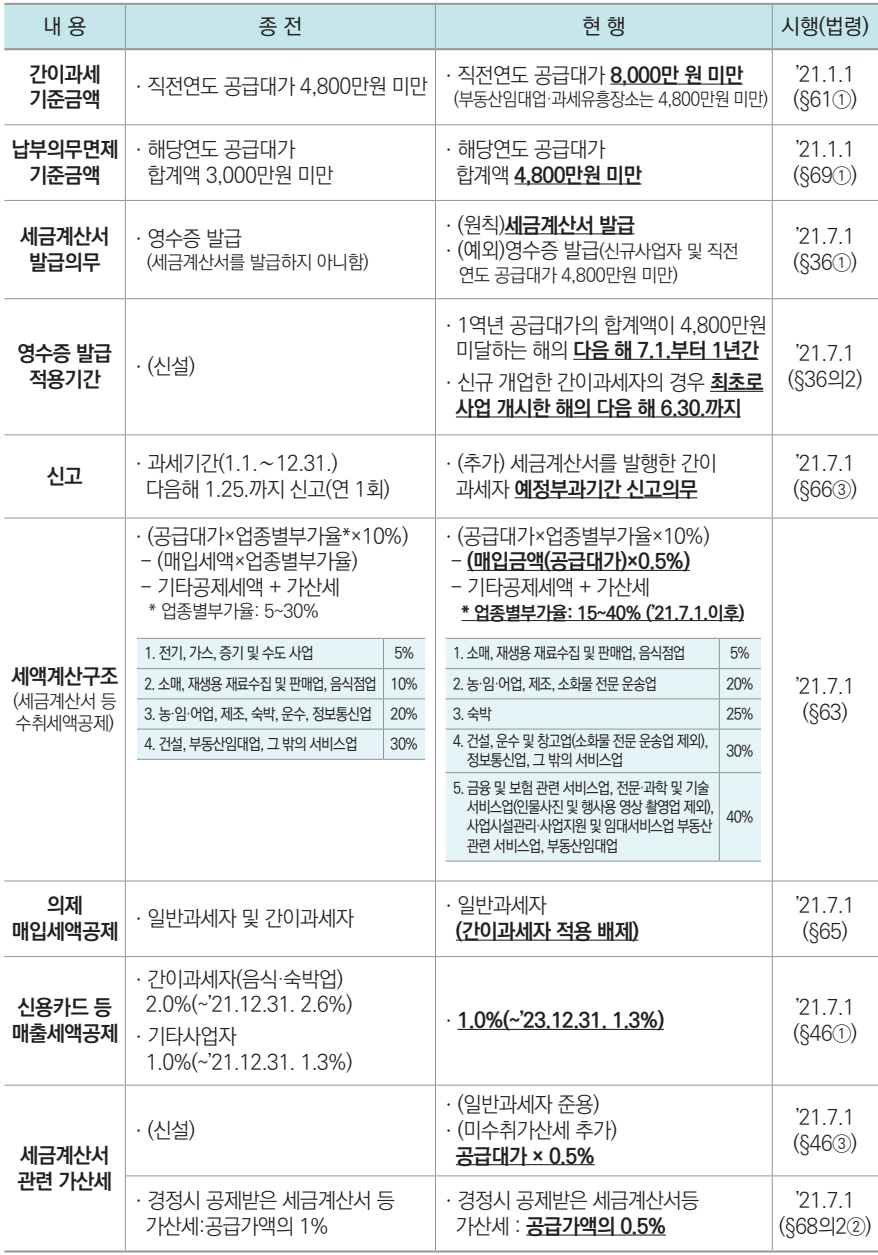

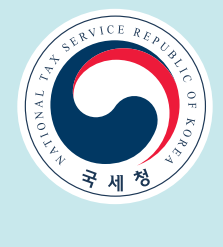